# **¿Cómo funciona el primer ingreso a mi CEA?**

Tutorial para los alumnos que ingresen por primera vez a su Correo Electrónico Académico

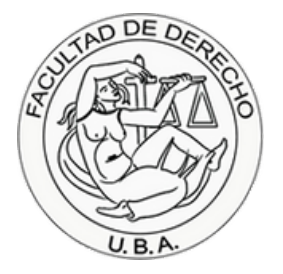

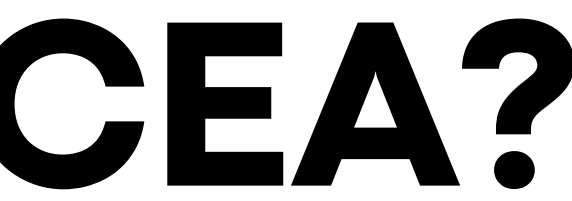

### **Paso 1.**

**Puntos a tener en cuenta.**

**1.** Conocé cuál es tu **CEA**. (El procedimiento está en el **PASO 2**)

**2.** Iniciá sesión con la contraseña inicial. (El procedimiento está en el **PASO 3**)

El mismo tiene la siguiente estructura predeterminada: apellido123@est.derecho.uba.ar (Los ùltimos tres números corresponden a los últimos números de tu DNI)

Tenès que ingresar a tu **CEA** como si fuera una cuenta de Google. Podés hacerlo desde este **[enlace](https://accounts.google.com/v3/signin/identifier?continue=https%3A%2F%2Ftakeout.google.com%2F%3Fhl%3Des&followup=https%3A%2F%2Ftakeout.google.com%2F%3Fhl%3Des&hl=es&ifkv=ATuJsjy1UOXI5x-43lecrogSeeDQDHvJ5F6RBm8AmL_9bin0qZetZo7Uh0XHrDAwsVkwO7xKYgsS&osid=1&passive=1209600&flowName=GlifWebSignIn&flowEntry=ServiceLogin&dsh=S-686964868%3A1709125396084447&theme=glif)**

**3.** Cambiá la contraseña.

Una vez que ingreses con las credenciales iniciales, se te va a pedir que generes una nueva contraseña. Te recomendamos que revises el siguiente **enlace de [Google](https://support.google.com/accounts/answer/32040?hl=es-419#zippy=)** donde se explica cómo crear una contraseña de forma segura.

**Aclaración**: Las cuentas de los correos electrónicos académicos ya se encuentran activadas desde su creación, es decir, no requieren de una activación previa.

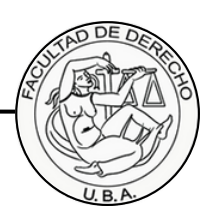

### **Paso 2.**

Para conocer tu CEA, accedé al **Centro de consulta [personal](http://centroconsultas.derecho.uba.ar/consultas/)** con tu DNI y el PIN de cuatro números que generaste cuando te inscribiste

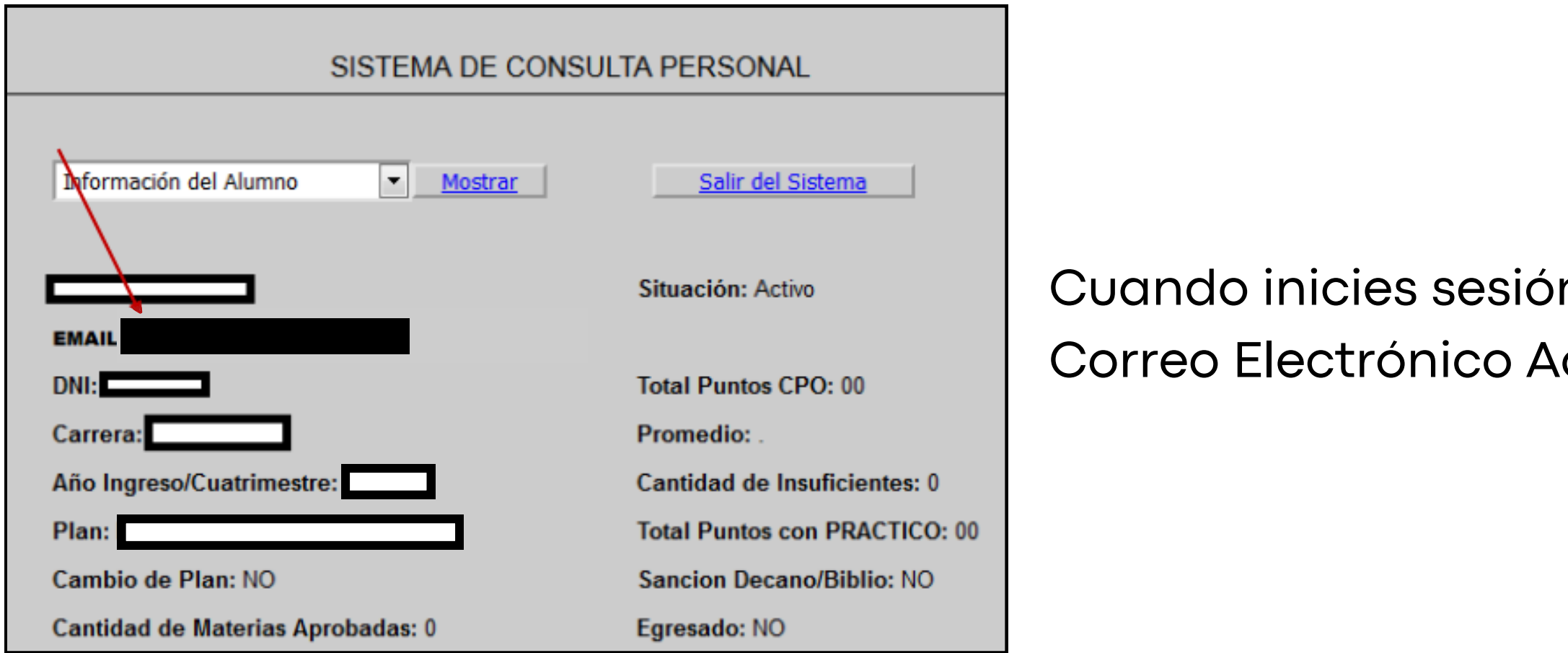

Por problemas con el acceso al Centro de consulta personal o con la visualización del CEA una vez dentro del sistema, tenés que comunicarte con **busuario@derecho.uba.ar**. Recordá adjuntar una foto de tu DNI

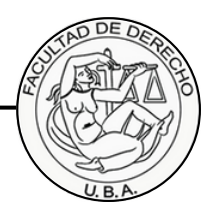

n, deberías poder ver tu cadémico.

### **Paso 3.**

Tu contraseña inicial está conformada por tu número de DNI (sin puntos ni espacios) seguido de la primera letra de tu apellido en minúscula.

**Pongamos un ejempo:** Si tu nombre es Juan Fernández y tu DNI es 12.345.678, entonces la contraseña inicial de tu CEA será **12345678f**. Si tu apellido es compuesto o si es doble, triple, etc., siempre será la primera letra de su primer apellido en minúscula.

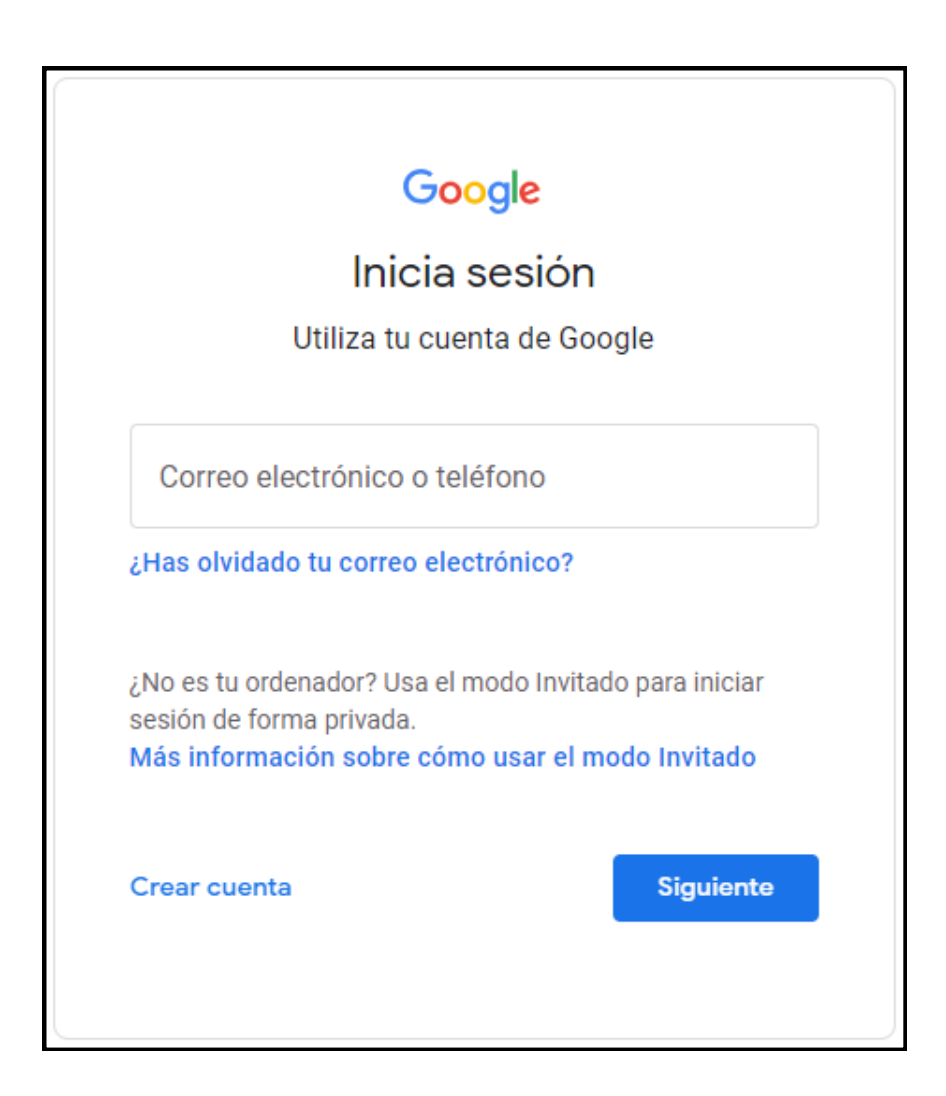

Recordá que tenés que ingresar a tu CEA como si fuera una cuenta de Google, pero respetá la estructura de tu correo, la cual se aclara cómo debe ser en el **PASO 1**. Ya deberías poder iniciar sesión con tu correo y clave inicial desde el siguiente **[enlace](https://accounts.google.com/v3/signin/identifier?continue=https%3A%2F%2Ftakeout.google.com%2F%3Fhl%3Des&followup=https%3A%2F%2Ftakeout.google.com%2F%3Fhl%3Des&hl=es&ifkv=ATuJsjy1UOXI5x-43lecrogSeeDQDHvJ5F6RBm8AmL_9bin0qZetZo7Uh0XHrDAwsVkwO7xKYgsS&osid=1&passive=1209600&flowName=GlifWebSignIn&flowEntry=ServiceLogin&dsh=S-686964868%3A1709125396084447&theme=glif)**

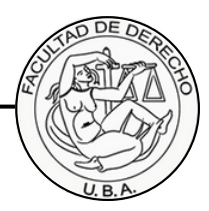

## **Final.**

### **cea@derecho.uba.ar**

## **¡Listo!**

Ya podés acceder a tu CEA con la contraseña que generaste.

En caso de tener dificultades al momento de realizar el blanqueo o dudas para agregar, modificar o quitar un método de recuperación, intentá seguir las indicaciones de los siguientes **[tutoriales](http://www.derecho.uba.ar/correoacademico/acceso-correo-electronico-academico.php)**, si aún tenés problemas o consultas podés escribir a esta dirección de correo para poder explicarlo.

> Recordá adjuntar una foto de tu DNI al correo para verificar tu identidad y mantener segura tu cuenta.

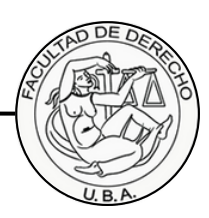

- 
-